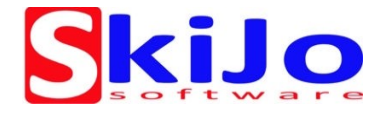

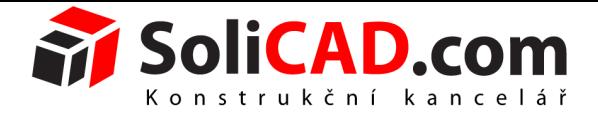

## **SkiJo – postup instalace**

## **A Instalace programu**

1) Spusťte instalaci a postupujte podle průvodce. Ke stažení [zde.](http://www.solicad.com/stahnout/skijo)

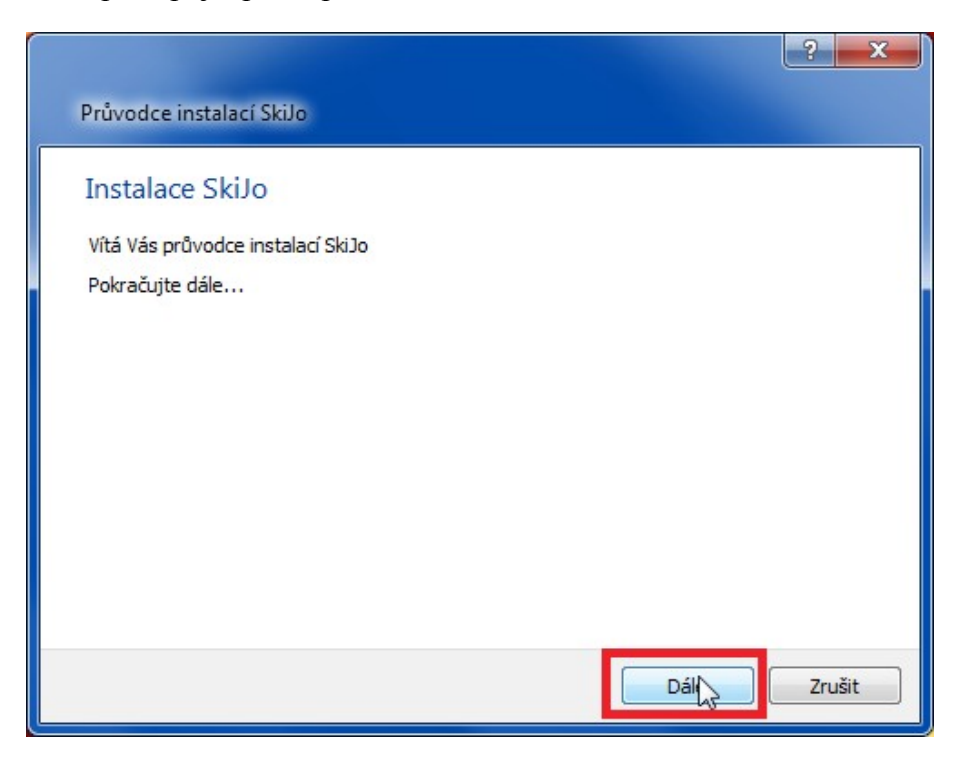

2) Potvrďte licenční podmínky a klikněte na *Dále.*

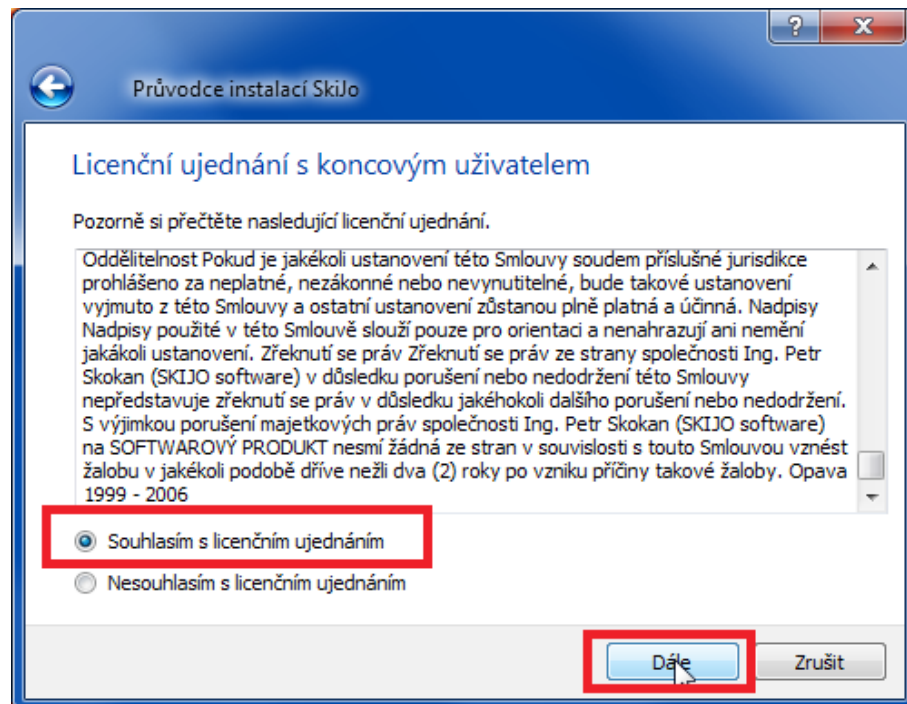

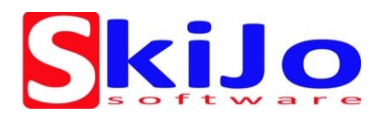

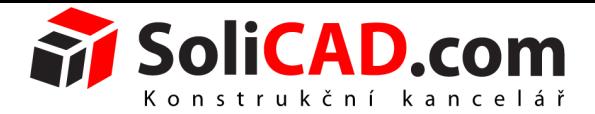

3) Vyplňte informace o uživateli, jako licenční číslo použijte **207-856**, klikněte na *Dále* a potvrďte následující dotaz.

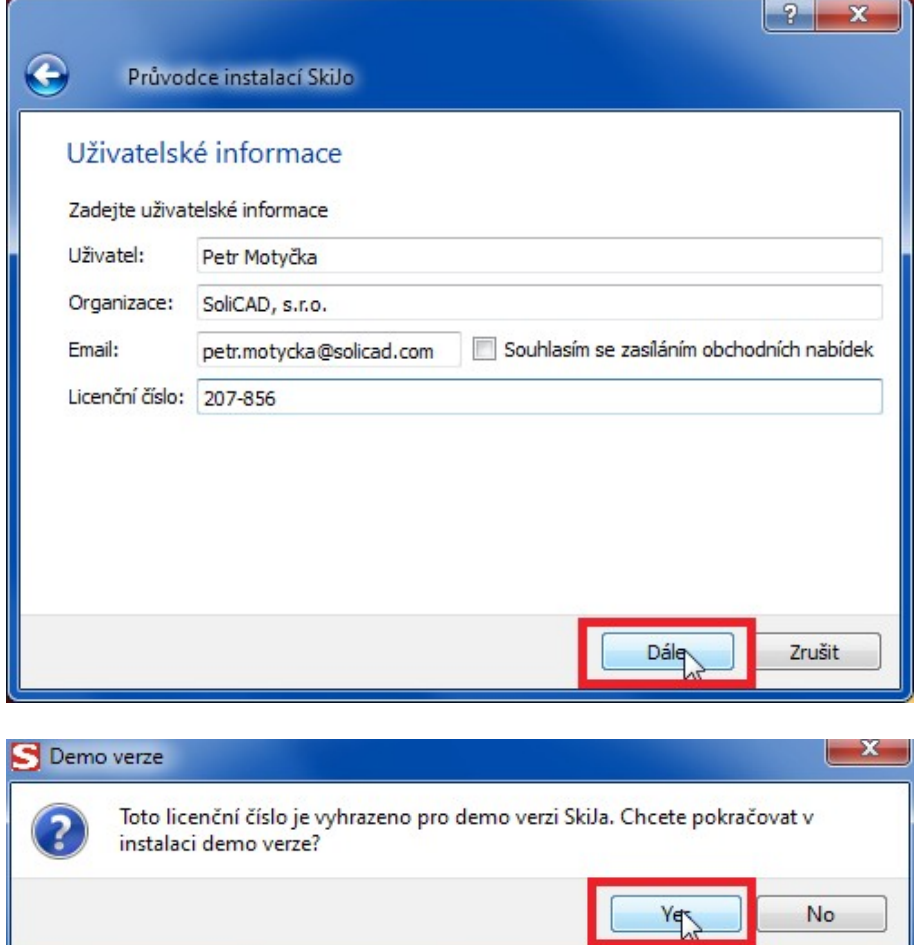

4) Vyberte požadovanou verzi progeCADu a pokračujte dle pokynů.

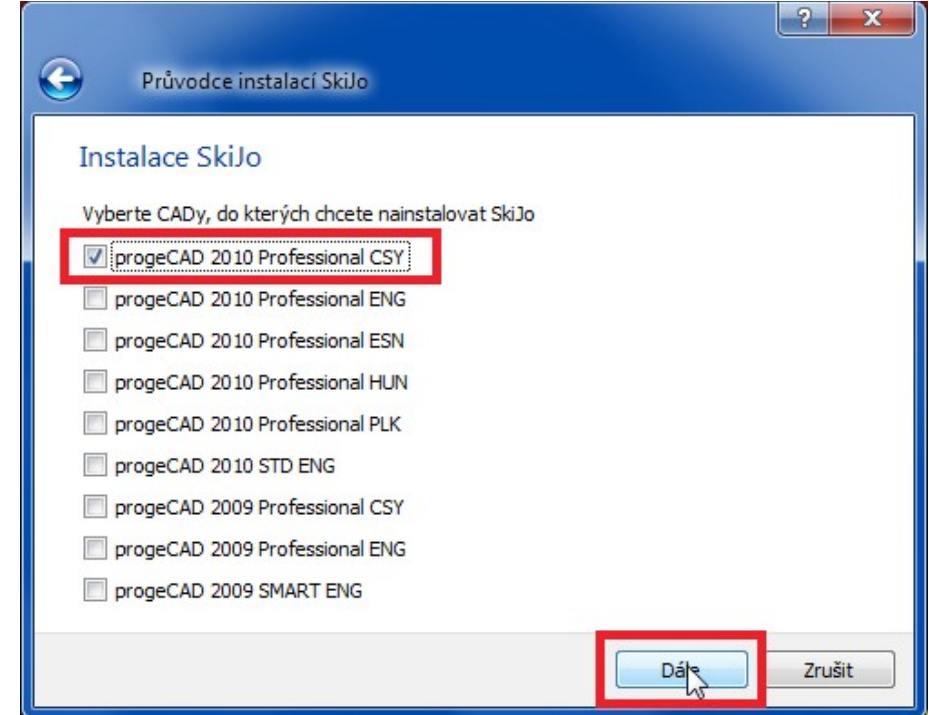

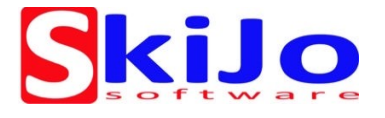

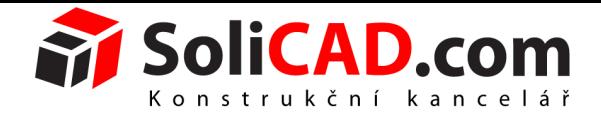

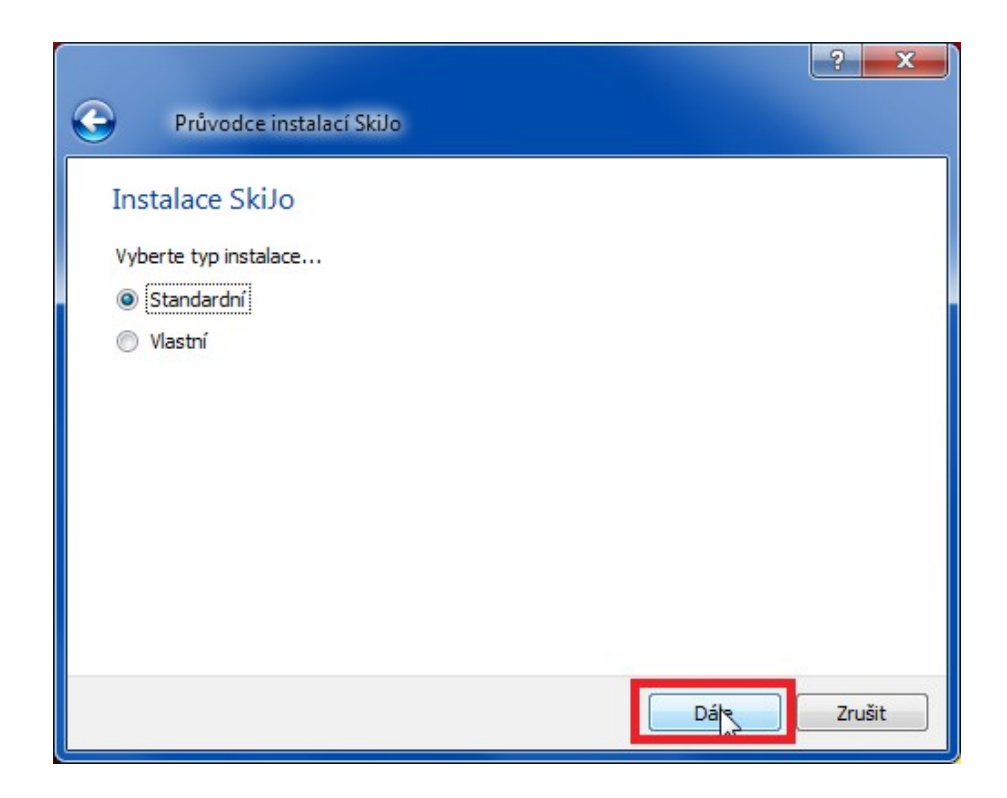

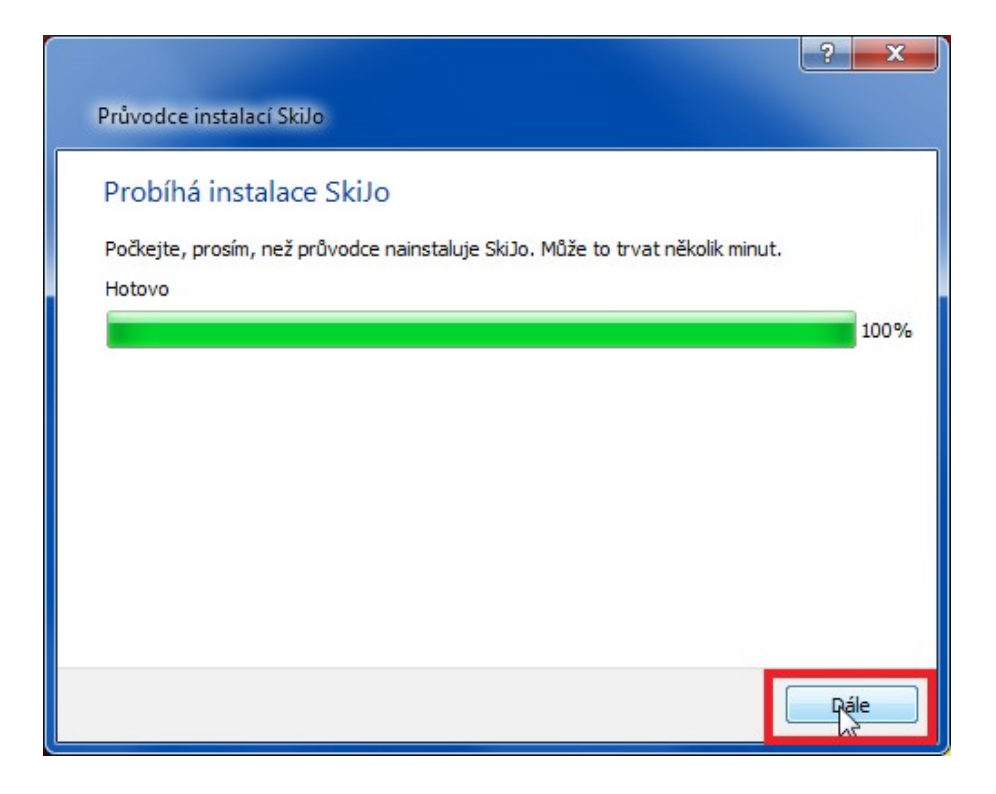

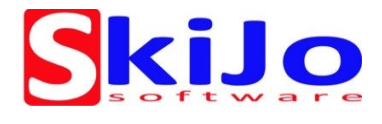

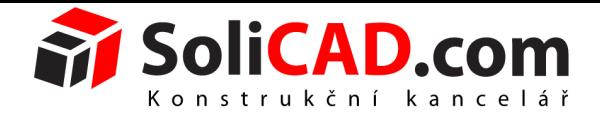

5) Dokončete instalaci

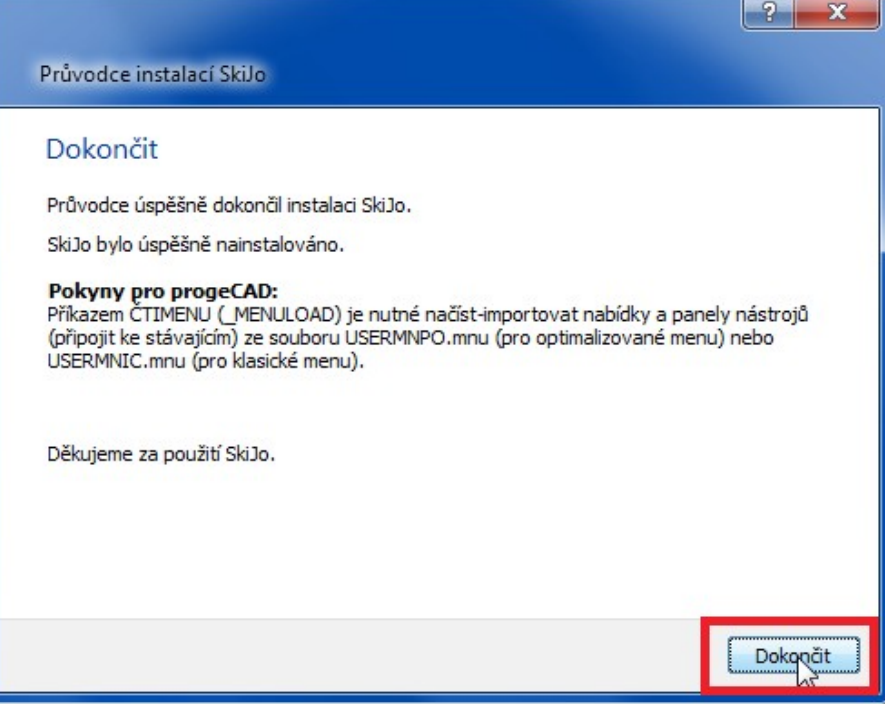

## **B Nastavení v progeCADu**

1. Spusťte progeCAD a z nabídky vyberte *Nástroje → Přizpůsobit → Menu...*

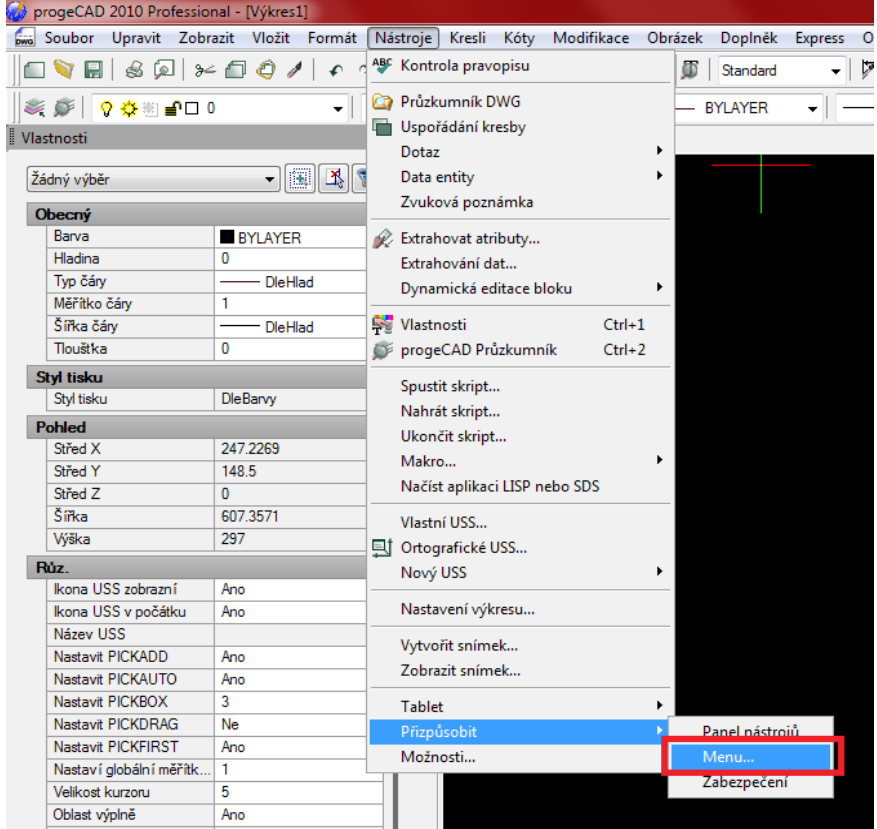

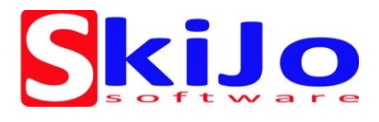

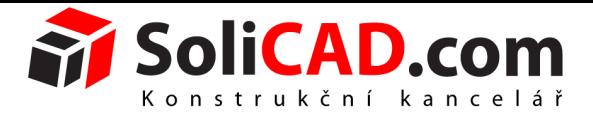

2. V **záložce** Nabídky klikněte na *Import...* (Následující postup proveďte i v záložce Panely nástrojů)

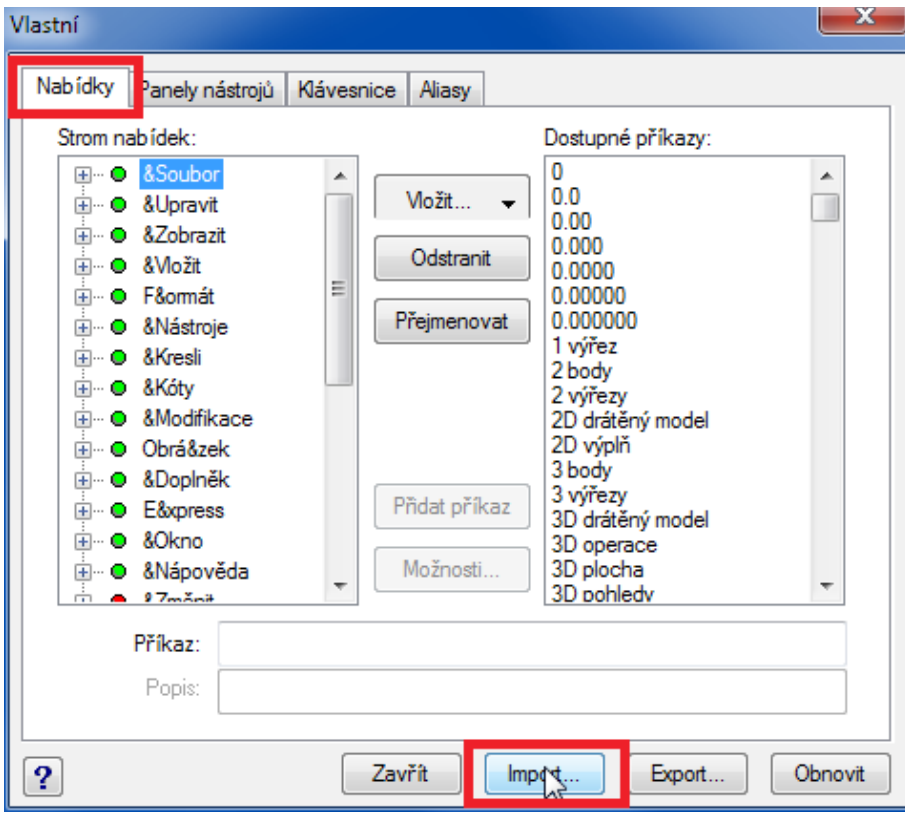

3. Otevřete soubor: USERMNPO.MNU pro optimalizované menu nebo USERMNIC.MNU pro klasické menu

Soubory nalezente ve složce:

Windows XP: C:\Program Files (x86)\CADServis\SkiJo\SkiJo – progeCAD Windows Vista, 7: C:\Program Files (x86)\CADServis\SkiJo\SkiJo – progeCAD

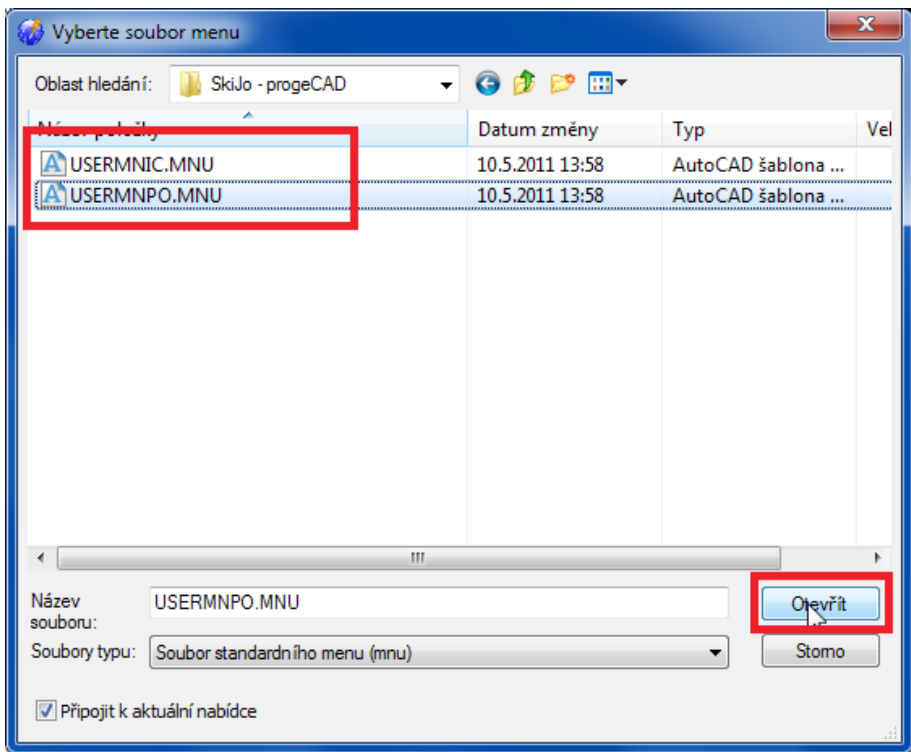

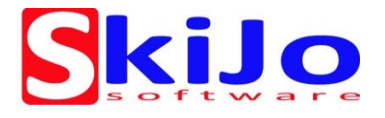

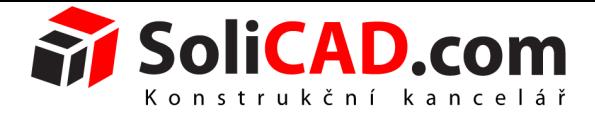

4. Stejným postupem importujte panely v záložce Panely nástrojů.

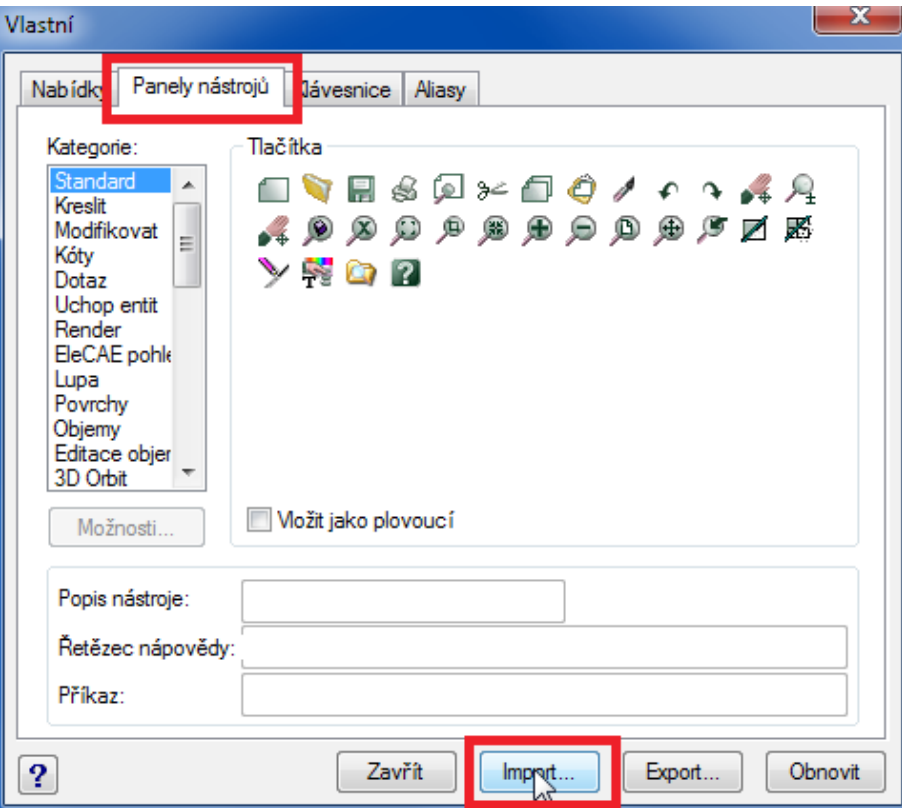

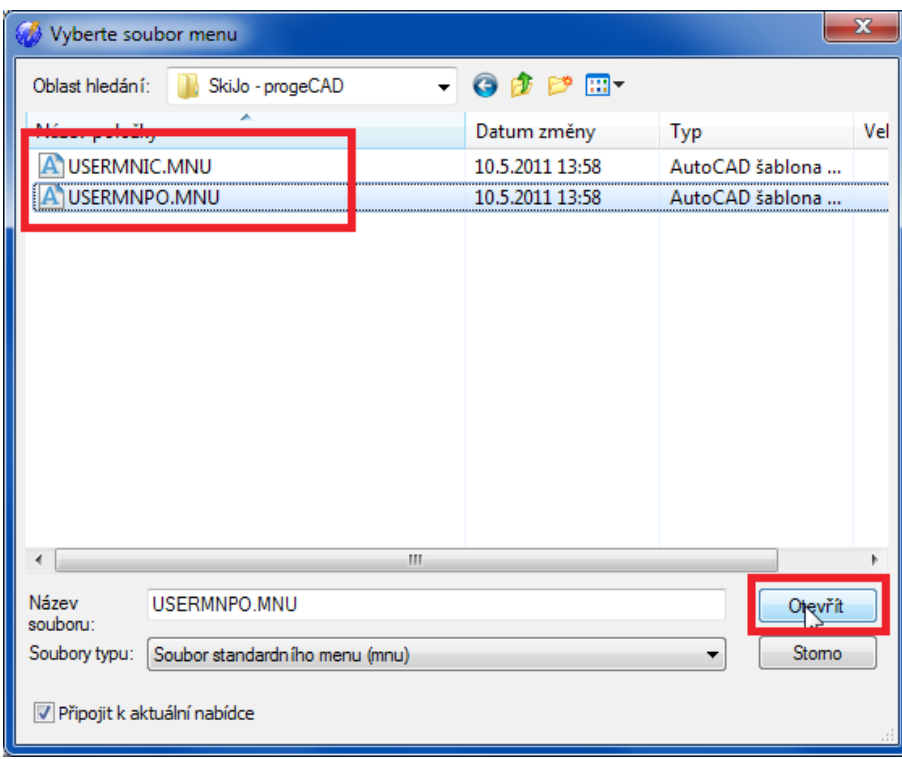

5. Zavřením okna dokončíte nastavení.